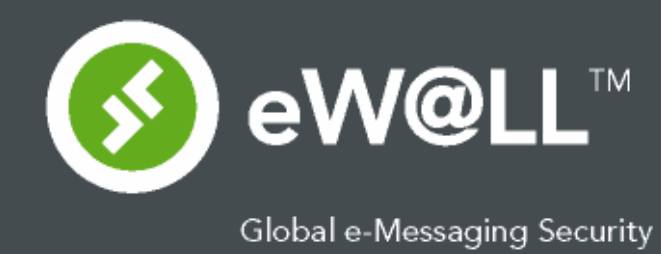

**User Setup Guide for eW@LLTM MAIL Version 9** November, 2006

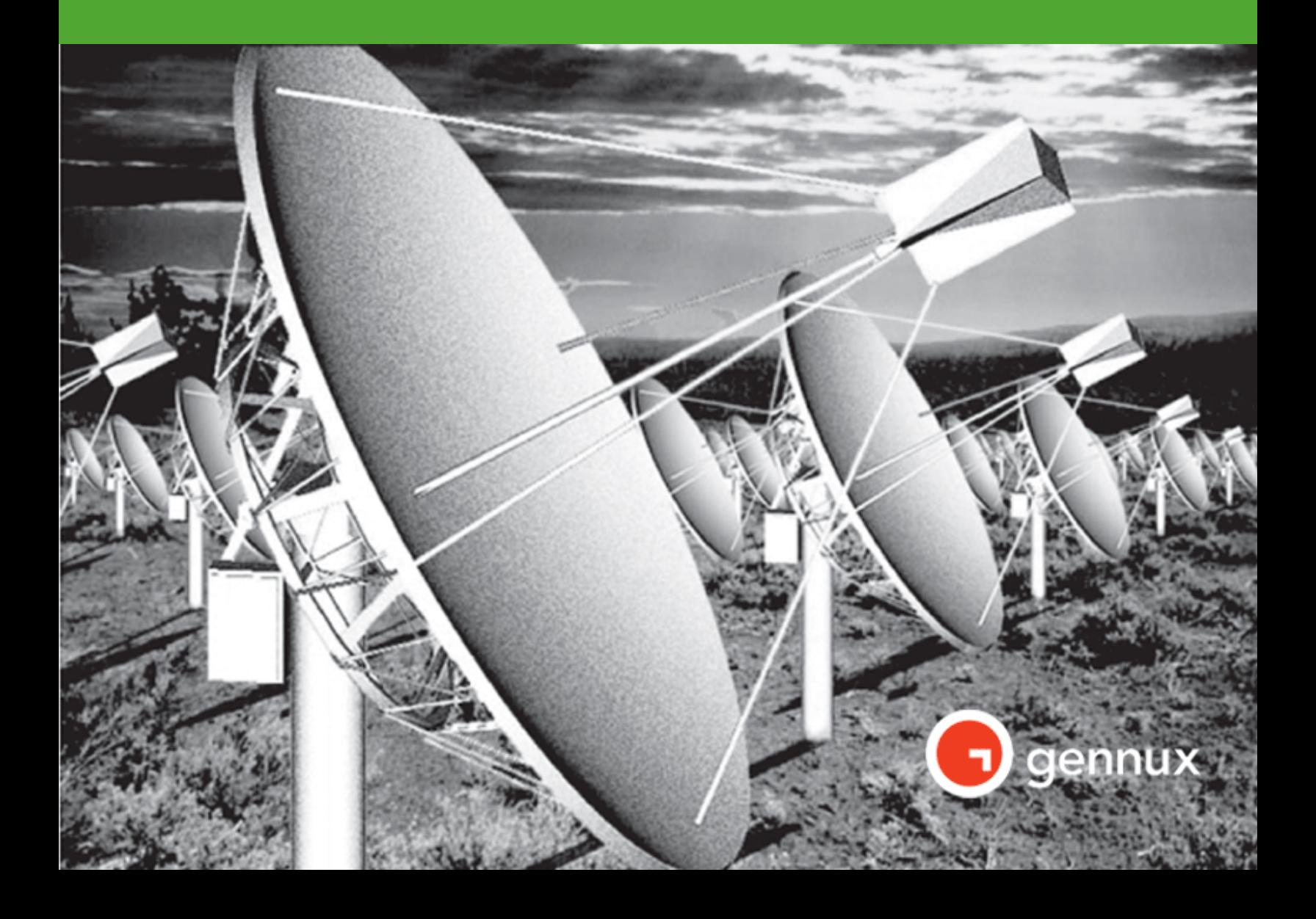

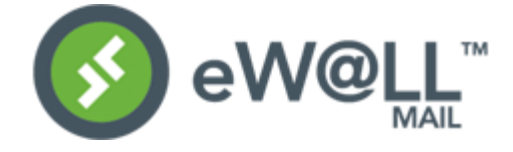

# **Table of Content**

# **Key Steps:**

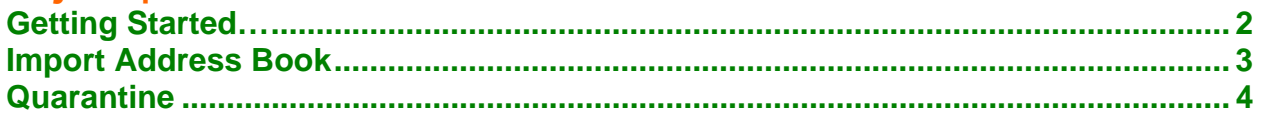

## **Key Functions:**

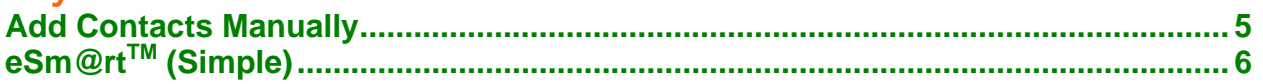

## **Other Functions:**

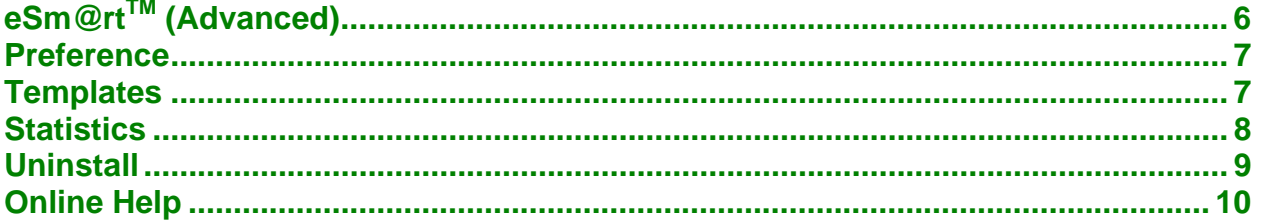

<span id="page-2-0"></span>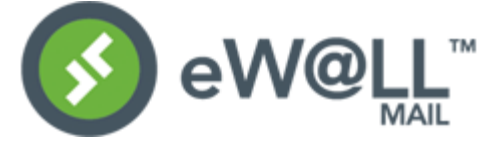

## User Setup Guide for eW@LL™ MAIL Version 9

This is a basic guide to help you configure and set up your eW@LL™ MAIL spam firewall. If you **have any concerns or problems, please contact your email technical support or system administrators.** 

### Key Steps:

#### **1. Getting Started…**

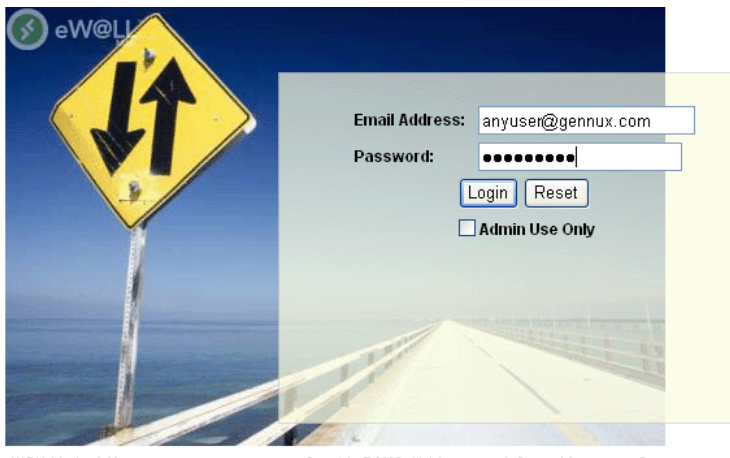

#### **Step 1.1**

Please login to eW@LL™ MAIL by using your **FULL Email** address and the password. The password is the same as your email account.

eW@LL Version 9.00

Copyright @ 2005. All rights reserved. Gennux Microsysems Corp

## **Step 1.2**

As it is your first time to login, please click "Yes". You will return to the login screen if you click "No."

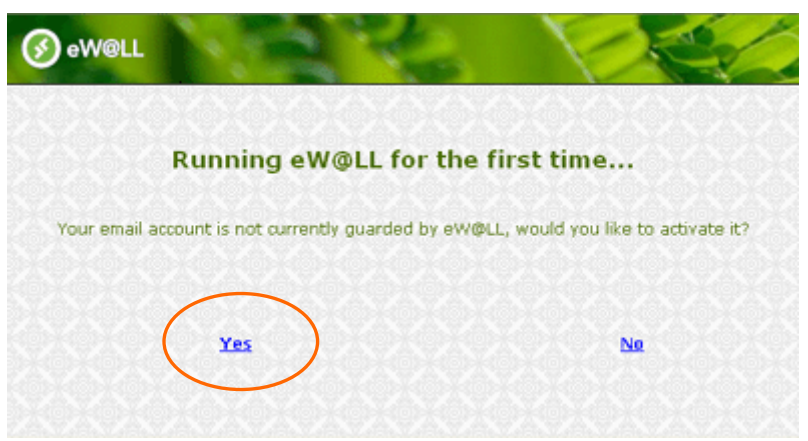

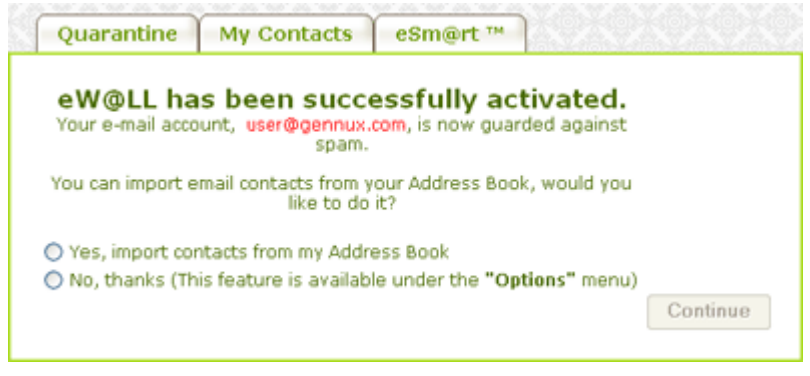

### **Step 1.3**

After the activation, you can choose to import your existing email contacts from your Address Book. The imported contacts will be stored in the Approved list. If you are a Microsoft Outlook or Outlook Express user, it is highly recommended to "import" your email contacts from your Address Book.

**If you choose "Yes" to Import the Address book, please go to 2. Import Address Book. If you choose "No" to Import the Address book, please go to 3. Quarantine.** 

<span id="page-3-0"></span>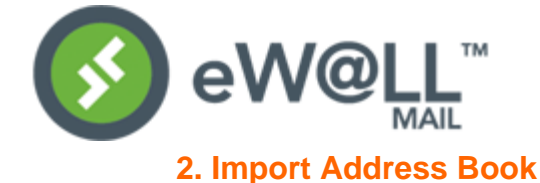

### **Step 2.1**

You will see this screen if you choose to import the contact from your address book. You can either choose to import your contacts from Microsoft © Outlook or Outlook Express. After you have selected one of them, please click the *"Show detailed instructions"* for reference. Then please click "Continue".

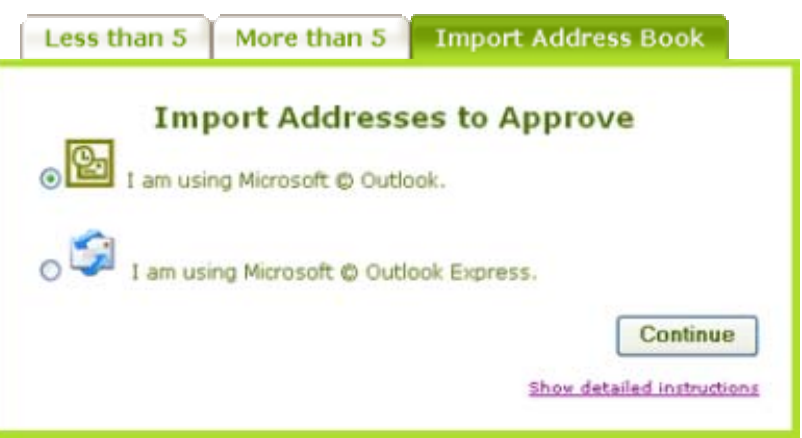

*(In this guide, we will choose Microsoft* © *Outlook as a sample)*

### **Step 2.2**

During the importing, a small window may pop-up. Please check the box and click "Yes."

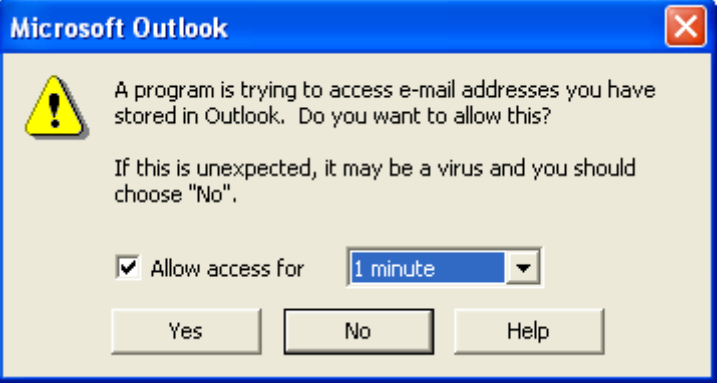

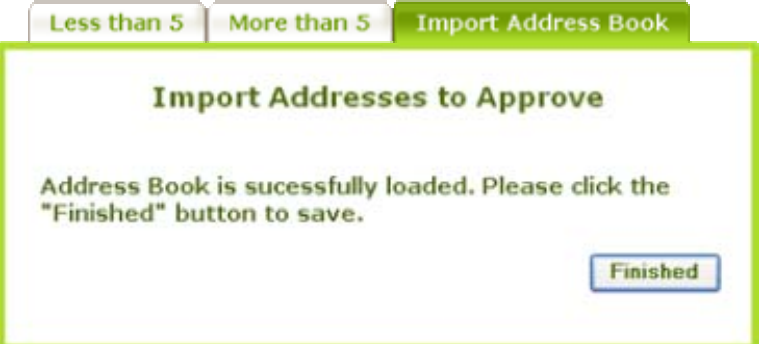

#### **Step 2.3**

After importing, please click the "Finished" button to continue.

<span id="page-4-0"></span>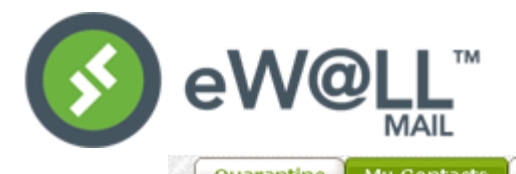

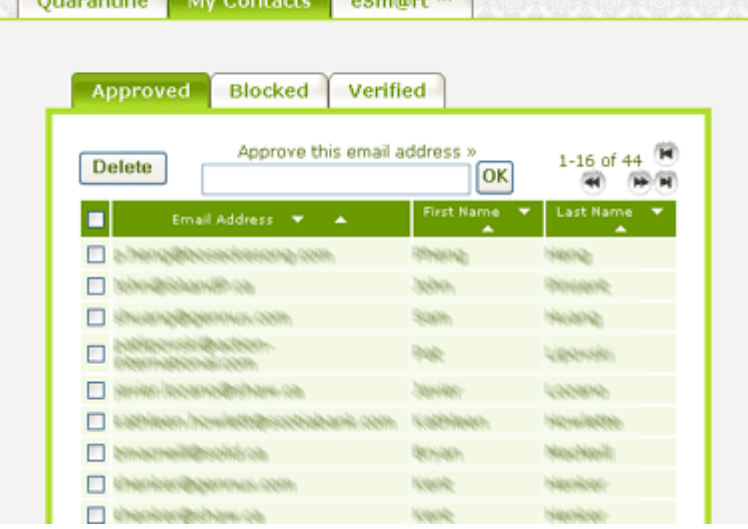

#### **Step 2.4**

Your contacts will be stored in the Approved list automatically. They are listed by their email addresses, first name and last name. Individuals who are on the approved list are considered as your trusted senders. Their messages go directly to your inbox without any sender confirmation.

*Please go to 3. Quarantine*

### **3. Quarantine**

This screen shows you the trapped junk emails, unwanted messages, and unconfirmed messages.

Basically, a user does not have to do anything with these quarantine messages.

However, the user can choose to approve the message, add the sender onto the Approved List, delete the message, or block the sender, etc. by first clicking on Go.

*eW@LLTM MAIL is now activated to protect you. Congratulations!*

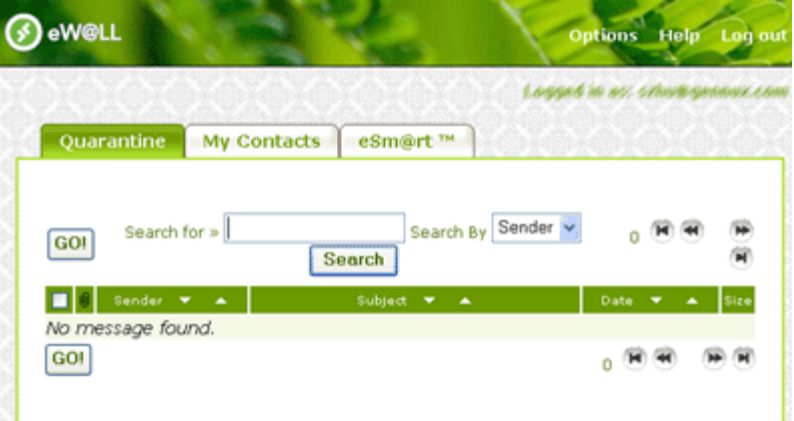

*(As this is your first time to login to eW@LLTM MAIL, you will not find any messages here.)* 

<span id="page-5-0"></span>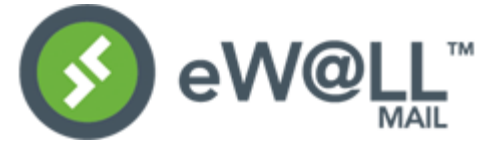

## Key Functions:

#### **4. Add Contacts Manually**

If you did not choose to import your address book in **Step 3**, or if you currently are not using either Outlook or Outlook Express as your email application, or if you would like to add more contacts by yourself, then use the following methods:

#### **Method 1.**

Click on "My Contacts". In the Approved List, you can individually type the email address in the text field box under the "Approve this email address". Then click "OK"

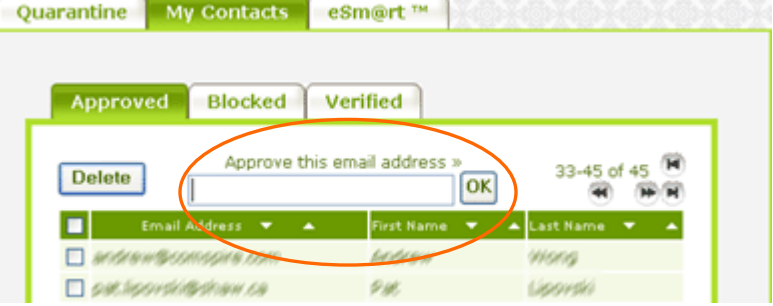

#### **Method 2.**

On your Top-Right corner, click on the "Options" (Fig.3), choose "More Contacts", and then click on "Approved".

You will see the screen in Fig. 4. This time you can choose to add contacts Less than 5, More than 5, or Import Address Book as the option.

Note: When you send an email to a new contact, the new contact is automatically added to your approved list.

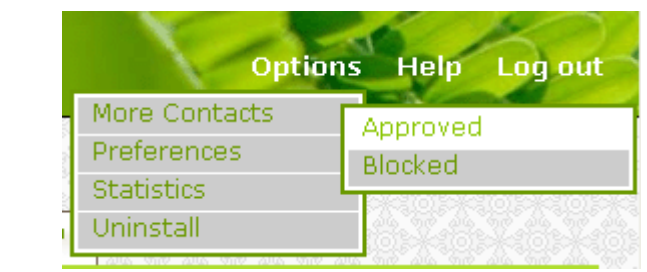

**Fig. 3**

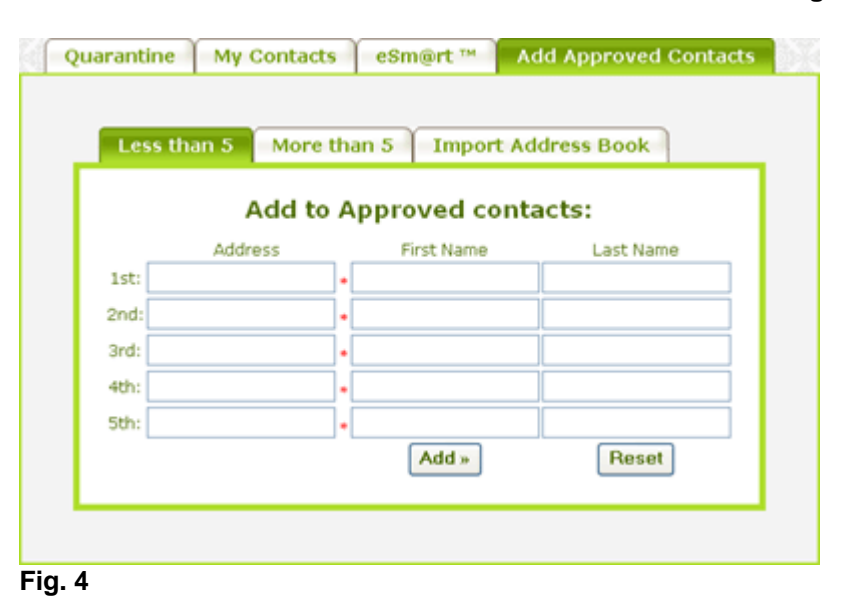

<span id="page-6-0"></span>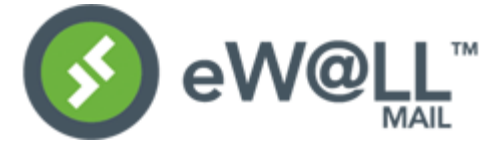

### 5. eSm@rt<sup>™</sup> (Simple)

There are two types of  $eSm@rt^TM$  address, Simple and Advanced.

### **Simple eSm**@rt™

Simple eSm@rt™ is designed to let you create additional email addresses using another name. For example, you can enter words like 'travel,' 'games,' or 'hobbies' and feel safe to give your new address to public websites. This protects the integrity of your main email address.

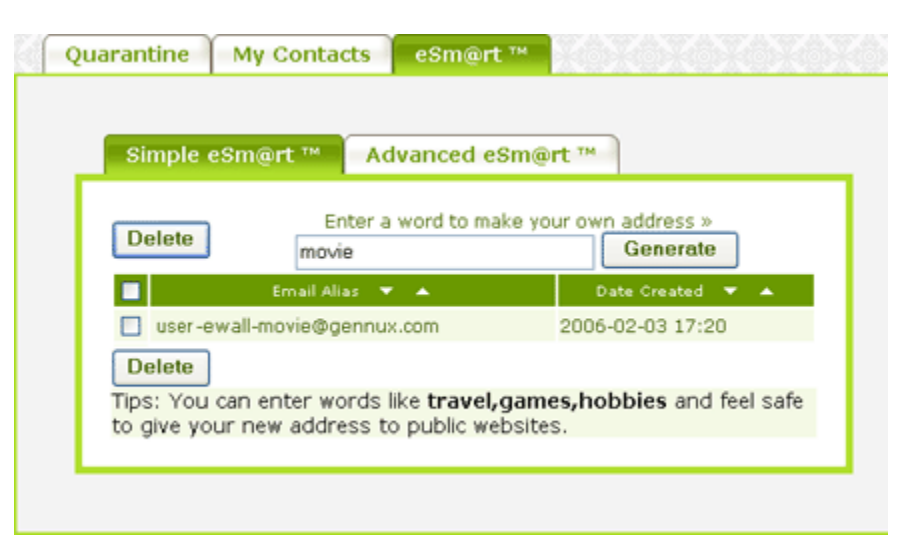

To create a Simple eSm@rt™ address, enter a keyword in the blank provided. The keyword can be any word, number, or combination. Once entered (e.g. movie), click on "Generate" and the address will be inserted into the list below. If your eSm@rt™ Address appears in this list, it is an active and usable address.

## Other Functions:

### **6. eSm**@rt™ (Advanced)

### **Advanced eSm@rtTM**

Advanced eSm@rt™ designed to let you create additional email addresses that will be active for a specified length of time. These addresses act as substitute email addresses for you to provide to public websites. This protects the integrity of your main email address.

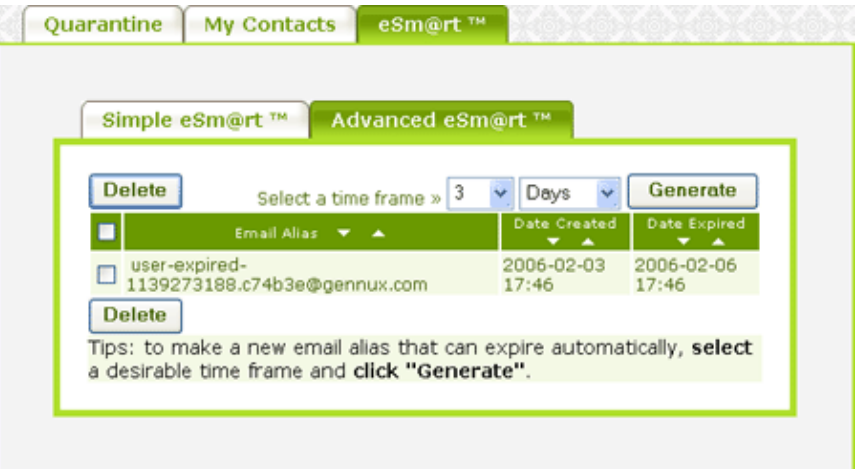

To create an Advanced eSm@rt™ address, use the drop-down menus provided. The first menu selects the number, and the second menu selects the unit of time, from minutes to years. The Advanced eSm@rt™ address will be active as long as it remains in the list and the expiration date, as displayed in the last column, has not yet passed.

**Once you have generated an eSm@rt address, simply copy & paste this address where needed.** 

<span id="page-7-0"></span>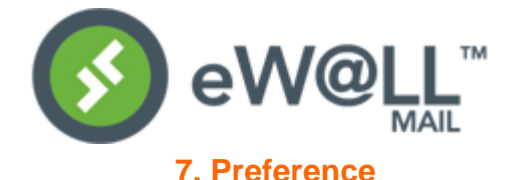

#### **Your Preference...**

On your Top-Right corner, click on the "Options", then go to "Preference" (Fig.5).

In the Preference screen (Fig. 6) The user can change the Display settings, Quarantine settings, and even the Security settings. In the Security settings you can select how you wish the emails to pass into your in box. You may also set the level of Anti-spoofing for detecting stolen email addresses.

After the user has made the changes, please press "Save Settings" to apply.

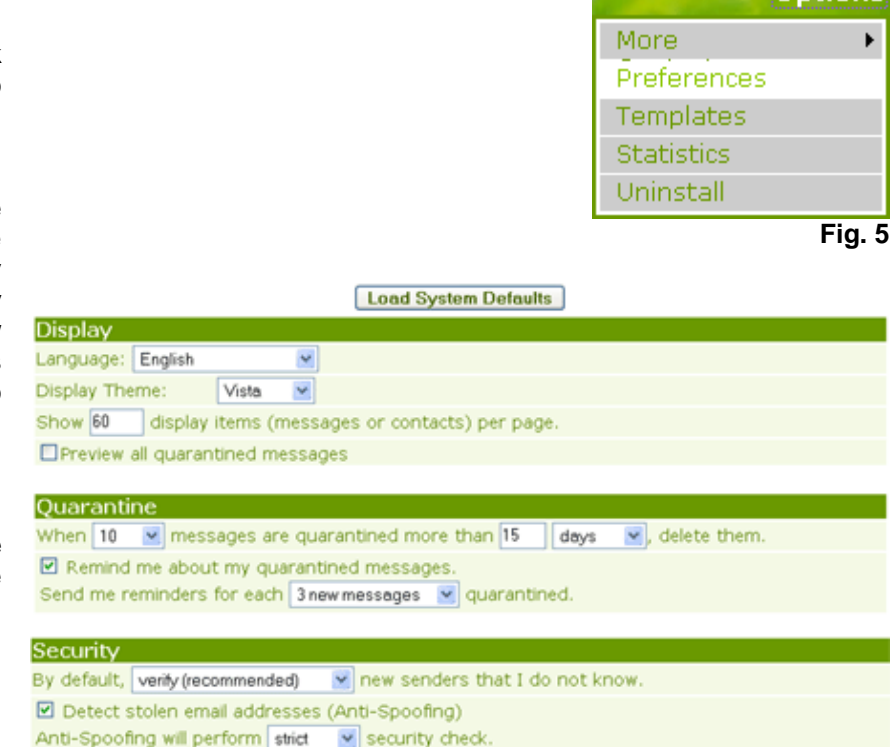

Save Settings

 **Fig. 6**

**Continued** 

#### **8. Templates**

#### **Template for Sender Confirmation**

On your Top-Right corner, click on the "Options", then go to "Templates" (Fig.7).

In the Template screen (Fig. 8), the user can change the **Fig. 7** 

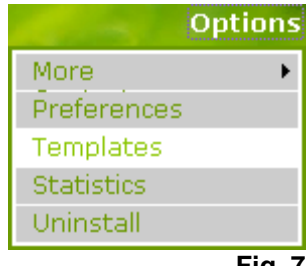

<span id="page-8-0"></span>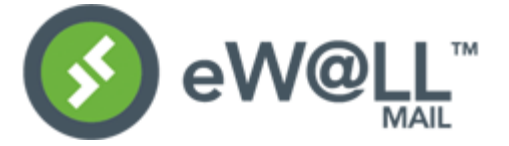

contents of the Sender Confirmation message that tells new senders, now to confirm their identities. This confirmation releases the message to the user's in box and blocks all unwanted computer generated messages.

The user can change the template in the Casual style, Professional style, or Business formal style, or generate a personalized message.

After the user has made the changes, please press "Save" to apply.

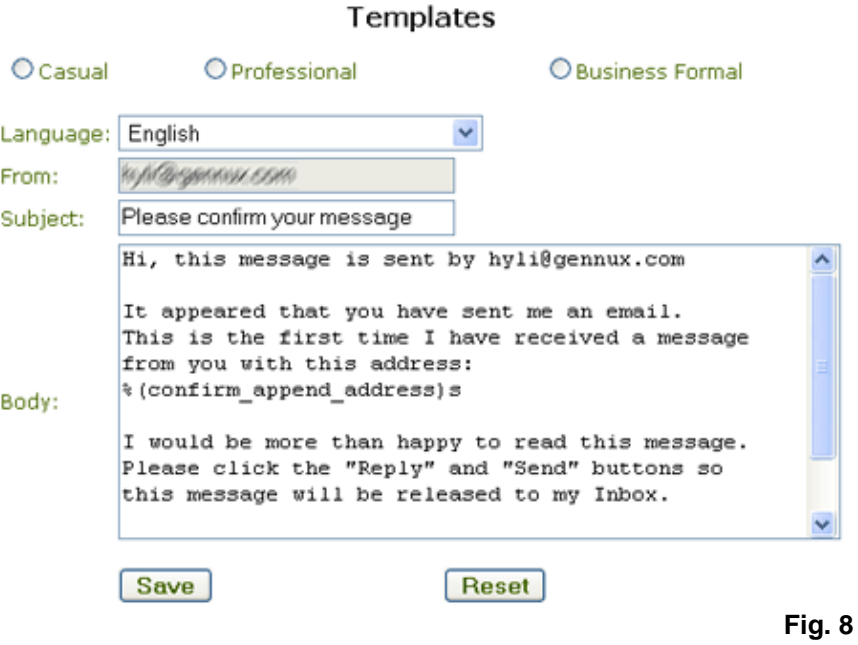

### **9. Statistics**

#### **Email Traffic Statistics**

On your Top-Right corner, click on the "Options", then go to "Statistics" (Fig.9).

In the Statistics screen (Fig. 10), the user can check the monthly email traffic statistics. The user can also check the historical statistics.

System Status:

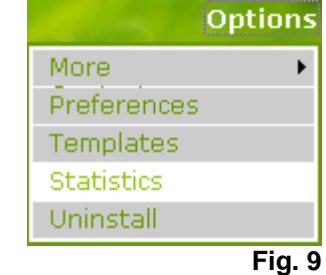

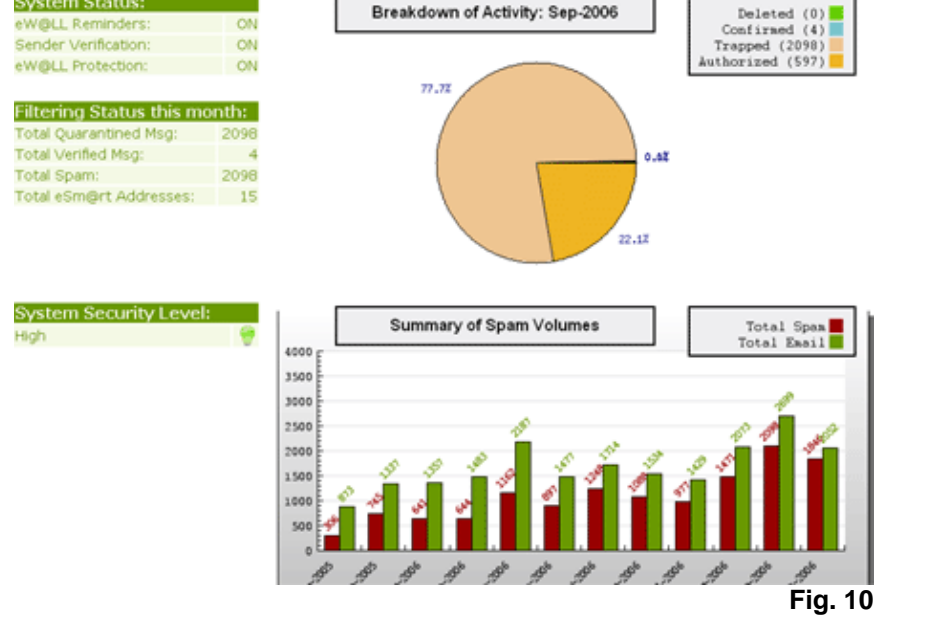

V061114 © 2004-2006 Gennux Microsystems Corp.

<span id="page-9-0"></span>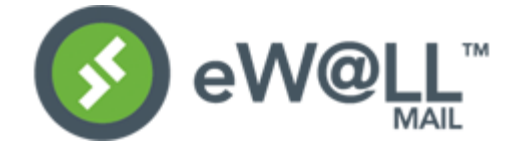

#### **10. Uninstall**

## **Uninstall eW@LLTM**

On your Top-Right corner, click on the "Options", then go to "Uninstall" (Fig.11).

In the Uninstall screen (Fig. 12), the user can uninstall eW@LL™.

After uninstalling, the user will not be protected by eW@LL™ and all the emails, including unwanted emails, will go directly to user's inbox.

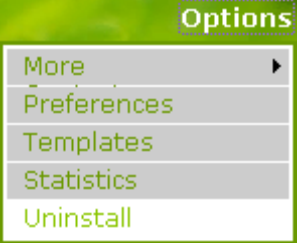

**Fig. 11**

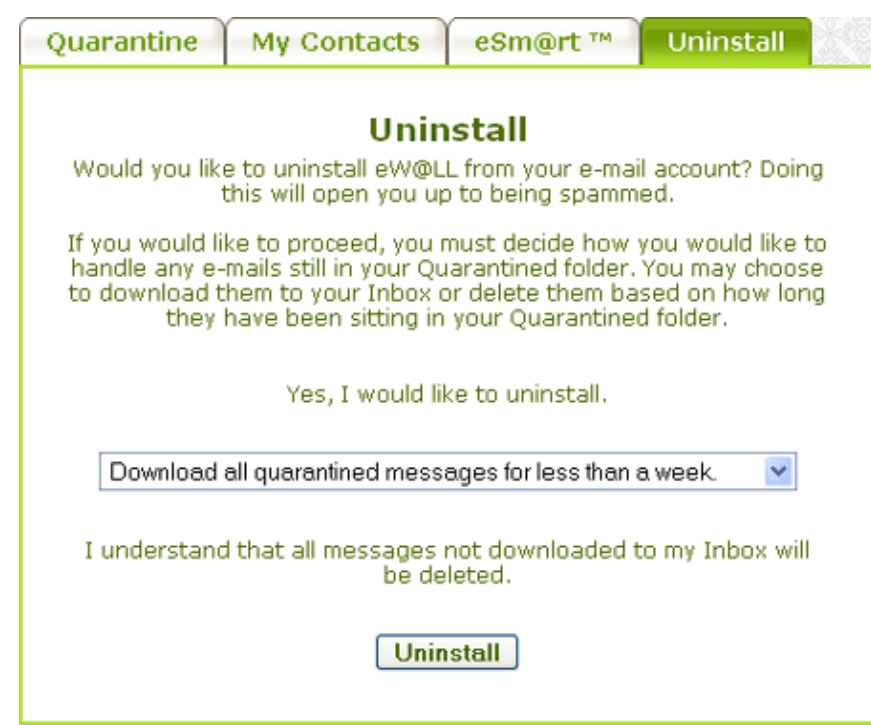

**Fig. 12**

<span id="page-10-0"></span>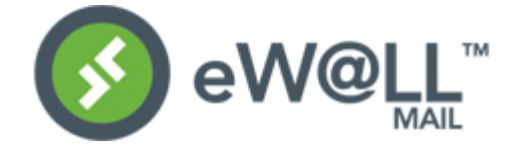

### **11. Online Help**

Should you have a question or problem, It is very easy for you to find help online in eW@LL<sup>TM</sup> MAIL.

#### **When you need help...**

On your Top-Right corner, click on the "Help" (Fig.13).

A pop-up help window will be shown (Fig. 14). The help window is coordinated with your eW@LL™ MAIL. For example, if you have questions when using the Approved List, just click on "Help" and the help window will show the information that is related to the Approved List.

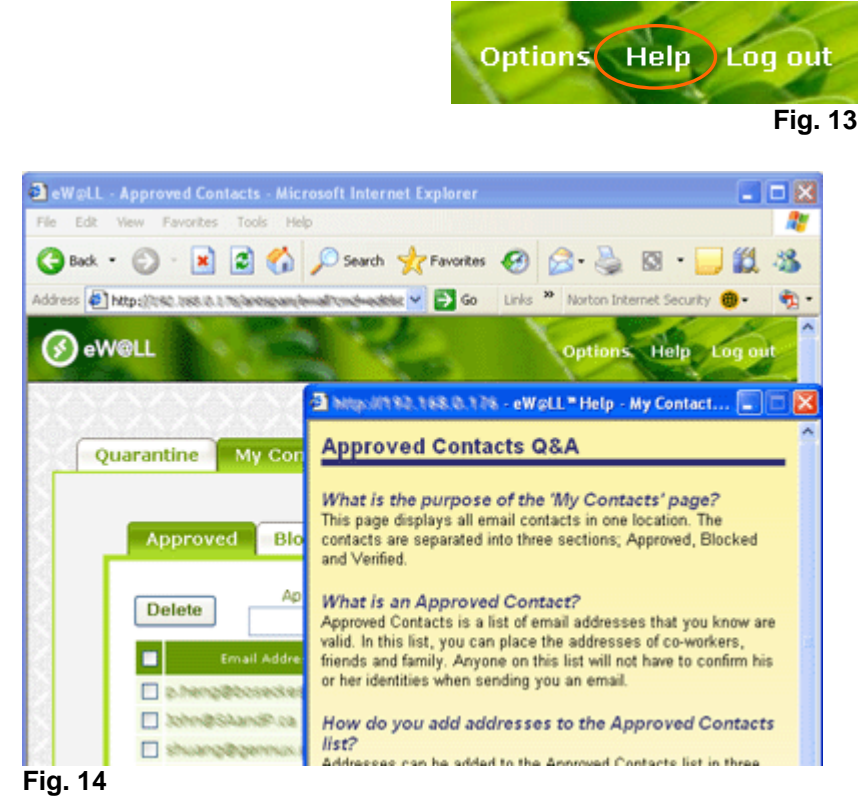